## **User Guide**

## **Create and Manage an Item Template**

The following steps illustrate how to create an item template and then apply it to create similar items in a hosting plan.

1. Click on the "Item Template" link on the GeBIZ Mall main page.

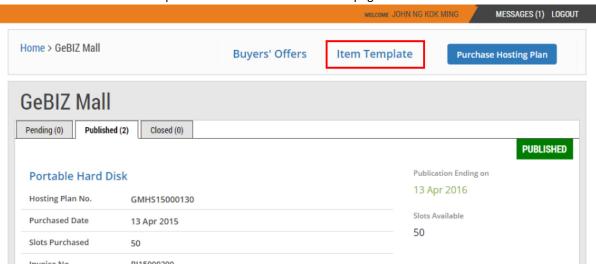

2. The item template page is displayed. To create a new item template, click "Create Template".

Refer to the "More Information" tab for details on how to view, edit and delete an item template.

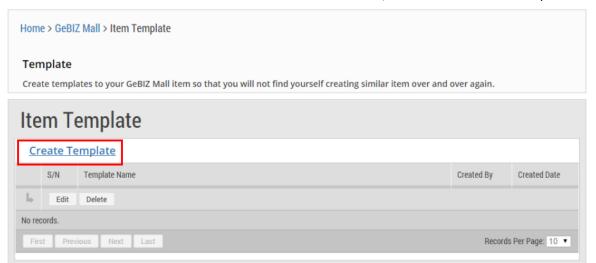

3. Enter the template name and any other relevant information for the item template. Note: For the unit price, you may enter a figure that is up to four decimal places.

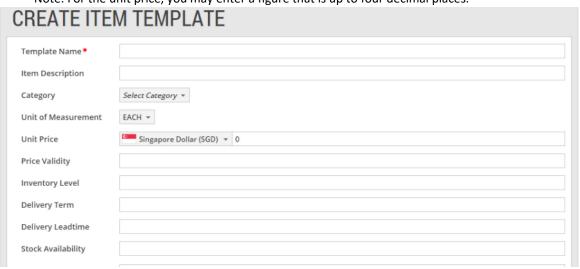

4. After entering the information, click "Submit".

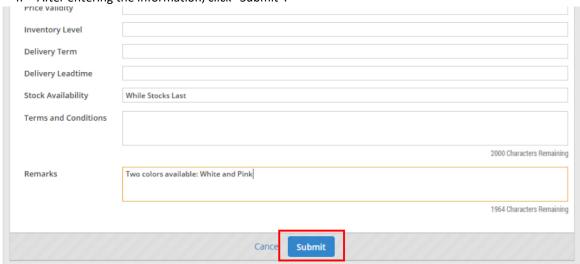

5. If your item template has been created successfully, you will see this message on the screen. Click "Close".

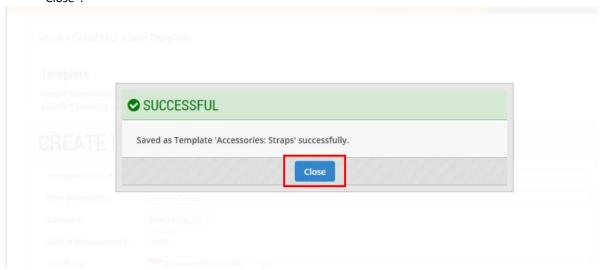

6. The item template you have created is now displayed on the "Item Template" page.

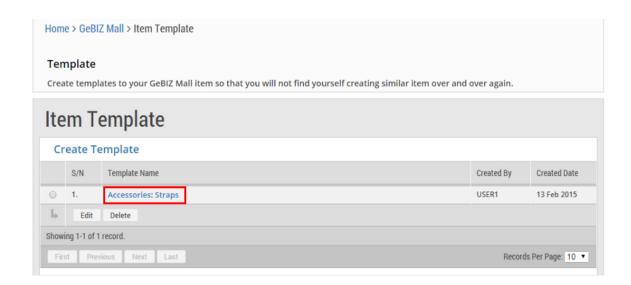

7. You can apply this item template to create another similar item within a hosting plan. Under the "Hosting Plan" information page of a hosting plan, click "+Add Item to Publish".

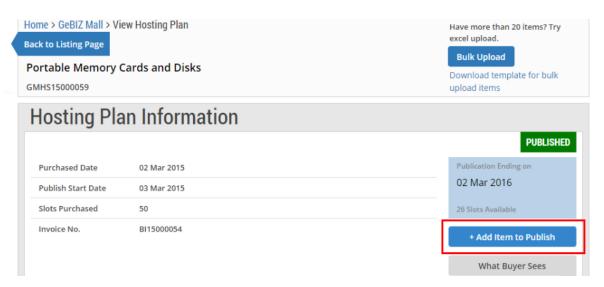

8. Click "Apply Template".

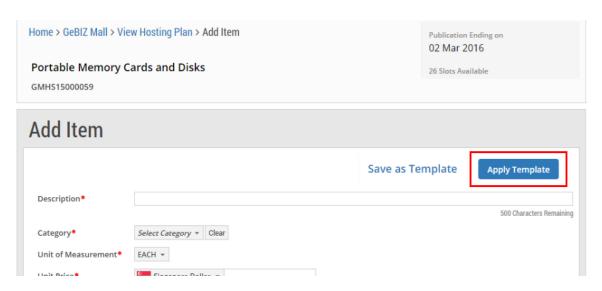

9. Select the item template you had created and click on the radio button beside it. Then click "Apply Template".

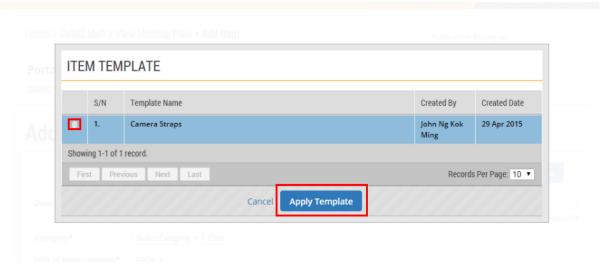

10. If the item template has been successfully applied, you will see this message. Click "Ok".

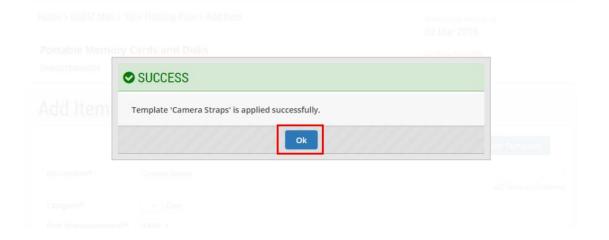

11. Back at the "Add Item" page, notice that the information you had entered under the "Camera Straps" item template has been applied here.

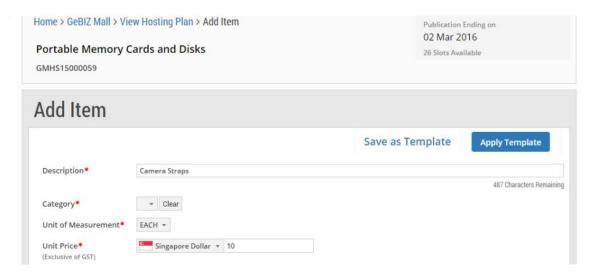

12. Enter any other relevant information for the new item. To save the updated item information into a template, click on the "Save as Template" link.

Note: (\*) denotes the mandatory fields.

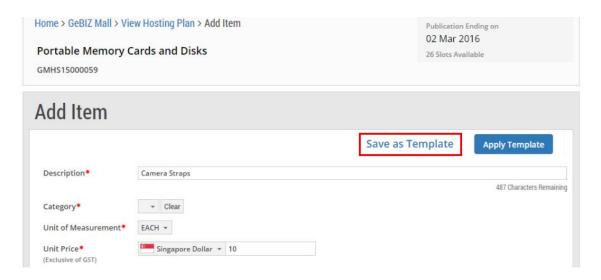

13. If the template has been saved successfully, you will see this message. Click "Ok".

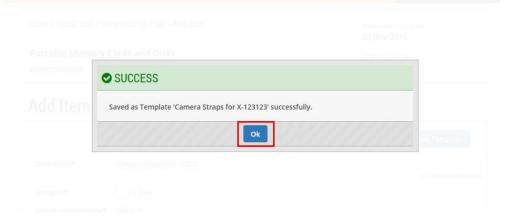